## RICHTER

## Richter App – Document Center

Personal Tax Client Guide

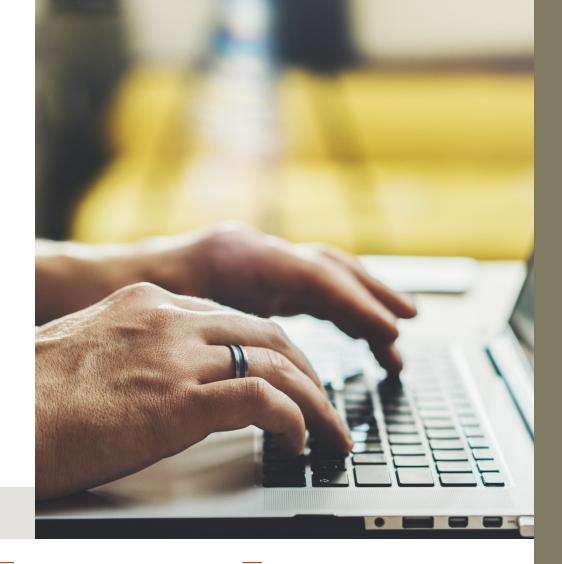

MONTREAL Richter Tower 1981 McGill College Montréal QC H3A 0G6 T 514.934.3400 TORONTO 181 Bay St., #3510 Bay Wellington Tower Toronto ON M5J 2T3 T 416.488,2345 CHICAGO 200 South Wacker, #3100 Chicago IL 60606 T 312.828.0800

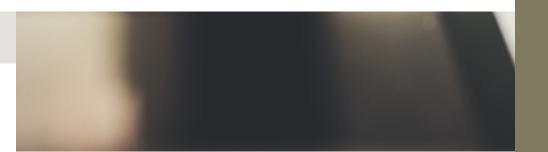

## **ACCESSING TAX SLIP FOLDERS**

Click on **Document Center** 

On the Individuals tab, click on your name

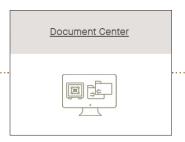

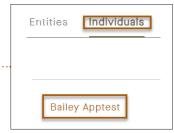

A list of folders will be visible on the **Vault** tab. Click on the **Tax Slips** folder, then click on the sub-folder for the year that your tax slips relate to.

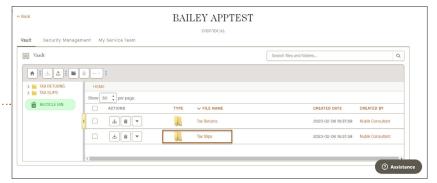

2

## UPLOADING YOUR TAX SLIPS .....

Ensure you are in the sub-folder that represents the year that your tax slips relate to and click on the **Upload Files** button found on the ribbon.

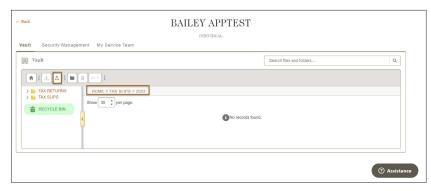

· The following screen will appear:

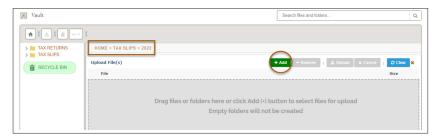

You can drag and drop your file(s) or click on the **Add** button at the top or bottom of the upload window and browse to add your file. You can also upload an entire folder structure and its content by dragging and dropping.

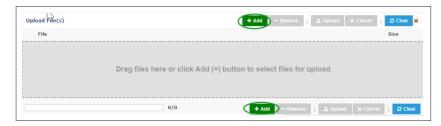

You will be notified that you have successfully uploaded your file; click on **complete or add more documents**, if you desire.

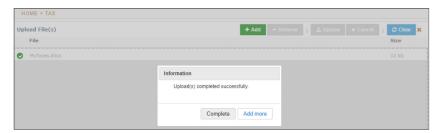